## Reference Guide: Entering Interest Payments

## **Overview**

This document outlines procedures for entering interest adjustments. To follow this process, you **MUST** have an interest adjustment setup in your organization adjustment types configuration. See *Setting Up General Ledger & Adjustment Types Session Guide* if assistance is needed with adding an adjustment type.

## Procedure

- 1. Go to **Agency > Payments**.
	- a. Select the Deposit you need to apply your interest to.
	- b. Make sure your deposit total equals the amount of the remittance advice, including the interest to apply.

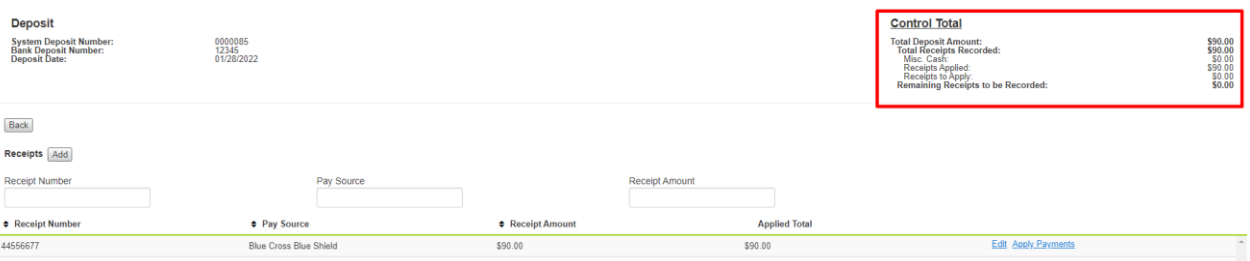

- 2. Within your payment,
	- a. select **Add** Adjustment if the interest adjustment is missing and enter the adjustment or,
	- b. if the adjustment is present from the remit, select the **Actions** on the adjustment line and **Apply** adjustment, select **Accept**.

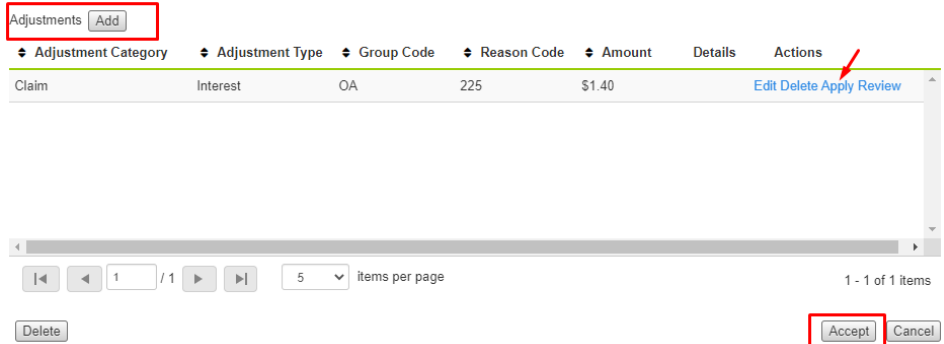

- 3. **Add** a payment line for interest, select the claim it applies to and enter the interest amount if it does not pull in from the 835 import (or if the deposit is a manual entry).
	- a. **Add** payment and select **Accept** to save. This will populate two lines, one the original payment on the

claim and the other the interest payment.

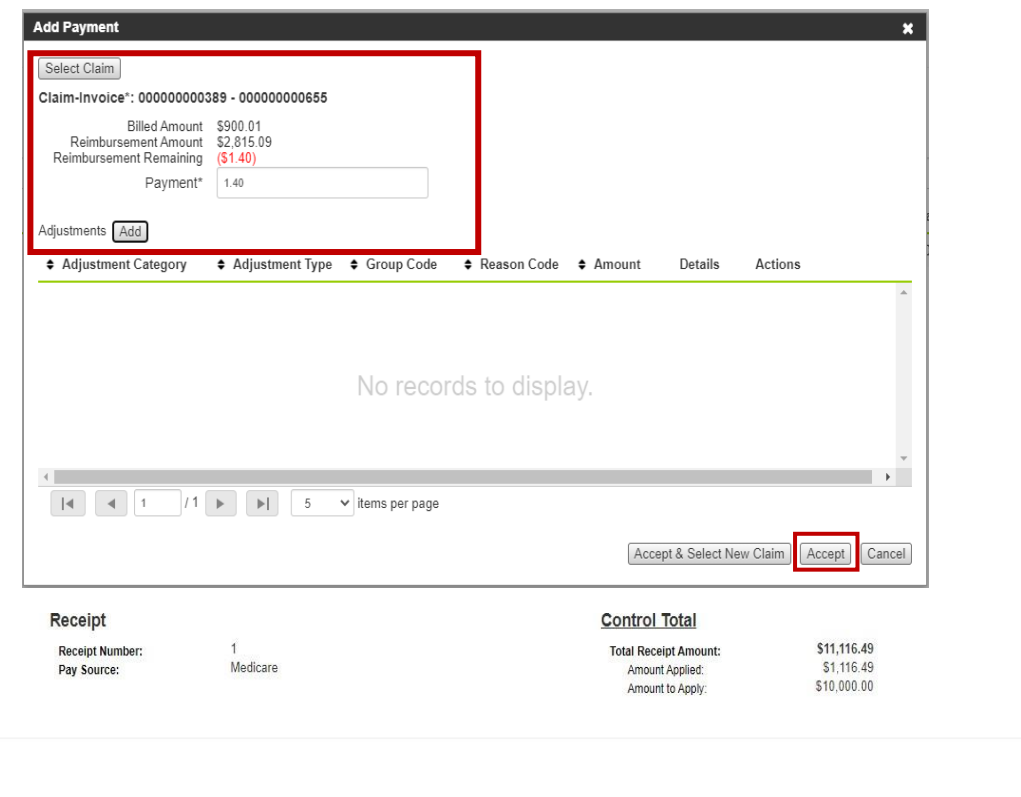

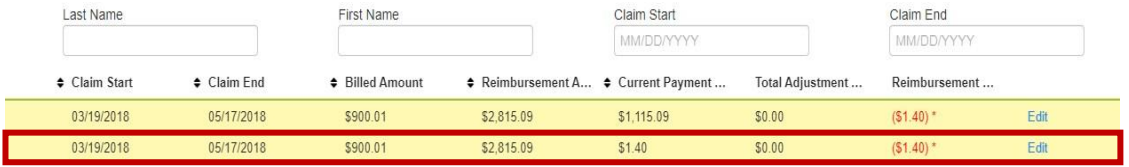

b. Select **Post Receipt**, the claim will move to paid and zero dollars if a full payment was entered on the claim.

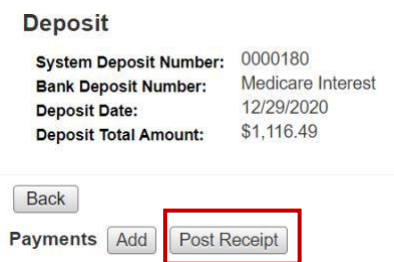

**Note:** Once you apply both the payment and the adjustment, the reimbursement remaining will reflect accurately.